# 農民學院網 報名訓練課程使用手冊

登入系統

進入農民學院網站 <http://academy.coa.gov.tw/index.php>後,點選訓練課程。 (1)步驟一,需點選訓練課程,才能登入學員專區。(如圖1)

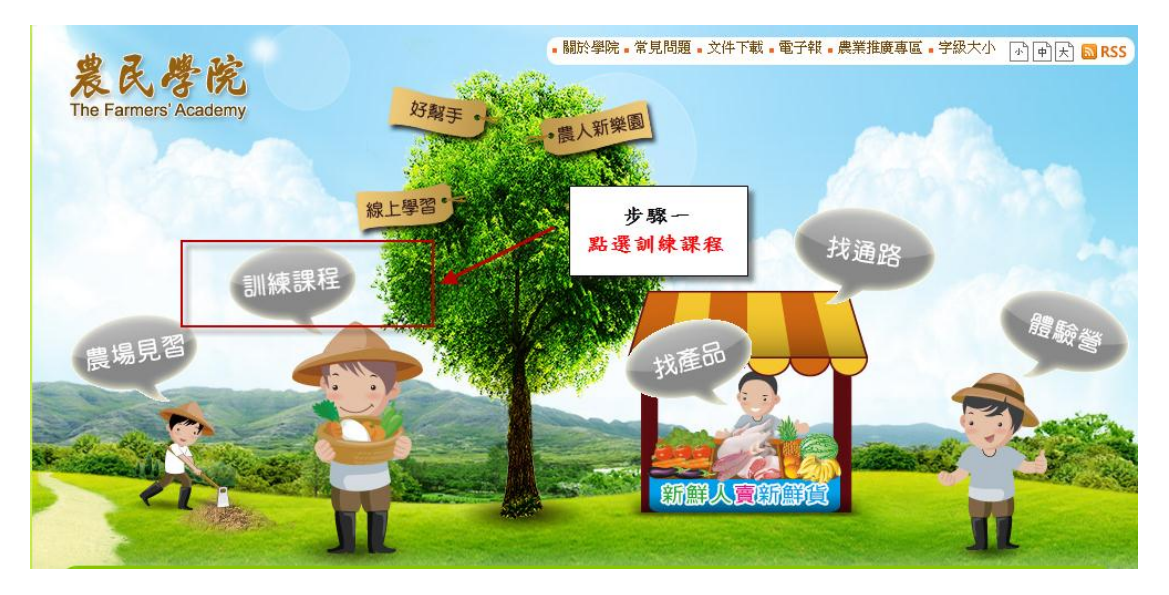

#### 圖 1.農民學院首頁版面

二、 登入學員帳號和密碼

請在帳號、密碼和驗證碼的欄位中輸入帳號、密碼和驗證碼,在按左下方的 登入就可以順利進入學員專區;如果未能進入,請確認您的帳號密碼是否正確。 若帳號和密碼含有英文字母,需分大小寫。

- (1)步驟二、三,輸入帳號、密碼和驗證碼,如果帳號、密碼和驗證碼含有英文 字母,記得有分大小寫,不然會無法登入。(如圖 2)
- (2)步驟四,點選所需的課程,如體驗營、入門、初階、進階和高階課程等。 (如圖 2)

|                                                               |                            | ・關於學院・學員登入・職能基準・常見問題・電子報・文件下載・性向測驗・宇級大小 <mark>小 中 大</mark> |  |     |            |  |  |  |  |  |
|---------------------------------------------------------------|----------------------------|------------------------------------------------------------|--|-----|------------|--|--|--|--|--|
| 農民學院<br><b>The Farmers' Academy</b><br><b>LA SHARRY WORLD</b> |                            | 農業新知 訓練課程 農場見習 找通路                                         |  | 找產品 | 好幫手<br>同學會 |  |  |  |  |  |
|                                                               |                            |                                                            |  |     |            |  |  |  |  |  |
| · 學員登入LOGIN<br>帳號                                             | 現在位置 首百 > 訓練理程<br>○訓練課程    | 步驟二<br>輸入帳號、密碼和驗證                                          |  |     | ■ 友善列印     |  |  |  |  |  |
| 密碼<br>abx9hc<br>驗證碼                                           | ■ 青少年及親子農業體驗               |                                                            |  |     |            |  |  |  |  |  |
| 忘記密碼<br>登入<br>註冊<br>訓練課程                                      | ■ 農業體驗<br><b>BASE 1 RR</b> | 步驟三                                                        |  |     |            |  |  |  |  |  |
|                                                               | <b>民衆/</b><br>■ 初階訓練       | 點選登入                                                       |  |     |            |  |  |  |  |  |
| 青少年及親子農<br>業體驗                                                | ■ 進階訓練                     |                                                            |  |     |            |  |  |  |  |  |
| ● 農業體驗                                                        | ● 高階訓練                     |                                                            |  |     |            |  |  |  |  |  |
| ● 農業入門                                                        | ● 研習活動                     |                                                            |  |     |            |  |  |  |  |  |
| ● 初階訓練                                                        | ■ 線上學習                     |                                                            |  |     |            |  |  |  |  |  |
| ● 進階訓練                                                        |                            | 步驟四<br>點選所需課程                                              |  |     |            |  |  |  |  |  |
| 高階訓練<br>$\bullet$                                             |                            |                                                            |  |     |            |  |  |  |  |  |
| dex.php TT 对对二手曲                                              |                            |                                                            |  |     |            |  |  |  |  |  |

圖 2.學員專區登入版面

## 三、 登入學員專區

請選擇想要報名的課程,並點選我要報名。

(1)步驟五,看到所需課程,請點選我要報名,如想知道詳細課程簡 章,請點選課程名稱,內有報名資格條件介紹及課程簡章。

(如圖 3)

| $\sim$ $11$ $1$ $\text{F}$ <sup><math>\gamma</math></sup> | 公布名單 | $09 - 05 -$ | $11 - 19 -$ | 茶業進階選修班 (六) | 茶業改良場    | 1000元    | 30 | 41 |
|-----------------------------------------------------------|------|-------------|-------------|-------------|----------|----------|----|----|
| ● 見習報名紀錄                                                  |      | $10 - 04$   | $11 - 23$   |             |          |          |    |    |
| ● 見習心得                                                    | 公布名單 | $09-19-$    | $11 - 26 -$ | 茶業進階選修班 (七) | 茶業改良場    | 1000元    | 30 | 58 |
| ● 線上調査                                                    |      | $10 - 18$   | $11 - 30$   | 步驟五         |          |          |    |    |
|                                                           | 審核中  | $10 - 03 -$ | $12 - 02$   | 點選我要報名      | 農業試驗所    | 1000元    | 30 | 49 |
| 訓練課程                                                      |      |             | $12 - 07$   |             |          |          |    |    |
|                                                           | 我要報名 | $10 - 15 -$ | $12 - 03 -$ | 施肥原理及堆肥製作技術 | 臺南區農業改良場 | 1000元    | 30 | 66 |
| 青少年及親子農<br>業體驗                                            |      | $1 - 09$    | $12 - 07$   | 進階選修班       |          |          |    |    |
| 農業體驗<br>0                                                 | 授課中  | $09 - 05 -$ | $11 - 05 -$ | 蓮霧進階班       | 高雄區農業改良場 | 1500元    | 30 | 39 |
| 農業人門<br>o                                                 |      | $10 - 04$   | $11 - 16$   |             |          |          |    |    |
|                                                           | 授課中  | $09 - 06 -$ | $11 - 06 -$ | 文旦柚栽培管理與病蟲害 | 臺南區農業改良場 | $800 - $ | 30 | 50 |
| 初階訓練<br>0                                                 |      | $10 - 05$   | $11 - 08$   | 防治進階選修班     |          |          |    |    |
| 進階訓練<br>o                                                 | 課程結束 | $03 - 28 -$ | $04 - 30 -$ | 畜產加工進階班     | 畜產試驗所    | 1500元    | 30 | 18 |
| 高階訓練<br>0                                                 |      | $04 - 15$   | $05 - 11$   |             |          |          |    |    |
|                                                           |      |             |             |             |          |          |    |    |

圖 3.課程選擇版面

- 四、 填寫課程報名申請(共四步驟)
	- (1)步驟六,學員課程報名申請,有以下步驟,(記得填寫欄位前面有\*符 號的為必填欄位,如無填寫則無法繼續下面步驟)
	- (一) 確認報名注意事項

\*請詳細閱讀報名注意事項與流程說明

(二) 確認個人基本資料

\*務必填寫正確個人資料,若非本人或資料不符主辦單位有權取消您 的上課資格

- (三) 填寫從農資料
- (四) 完成報名與文件上傳

\*請上傳報名注意事項中所述之資格證明文件或經營計畫書等資料, 若未於報名後三天內上傳完整,將可能影響您的錄取資格 (如圖 4)

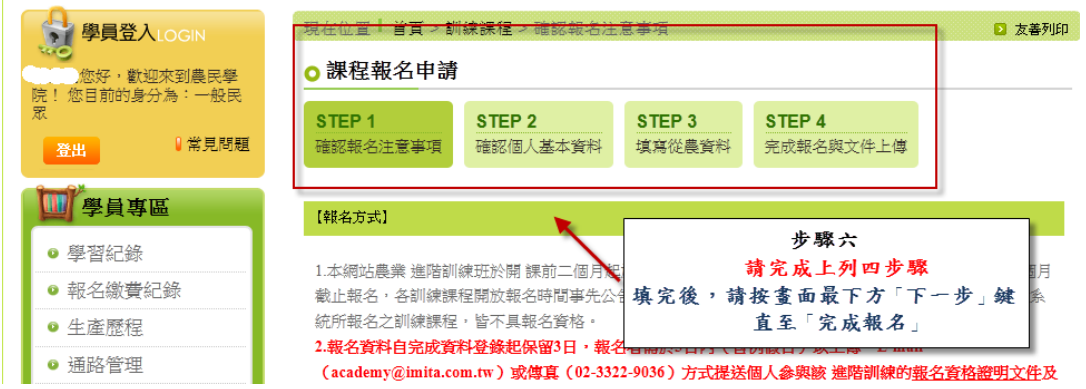

圖 4.課程報名資料填寫版面

五、 完成報名

### (1)步驟七,完成報名。(如圖 5)

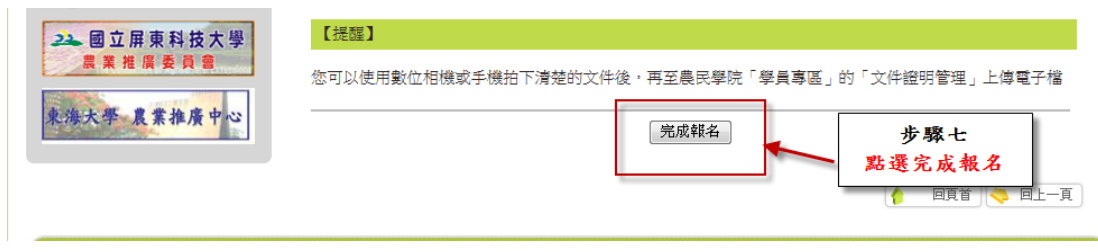

### 圖 5.完成報名版面